คู่มือการติดตั้งโปรแกรม inspection

1. ทำการลง Sharepoint Designer 2007 en-US ตามภาพข้างล่าง โดยทำการค้นหาตัวติดตั้งผ่านทาง Google

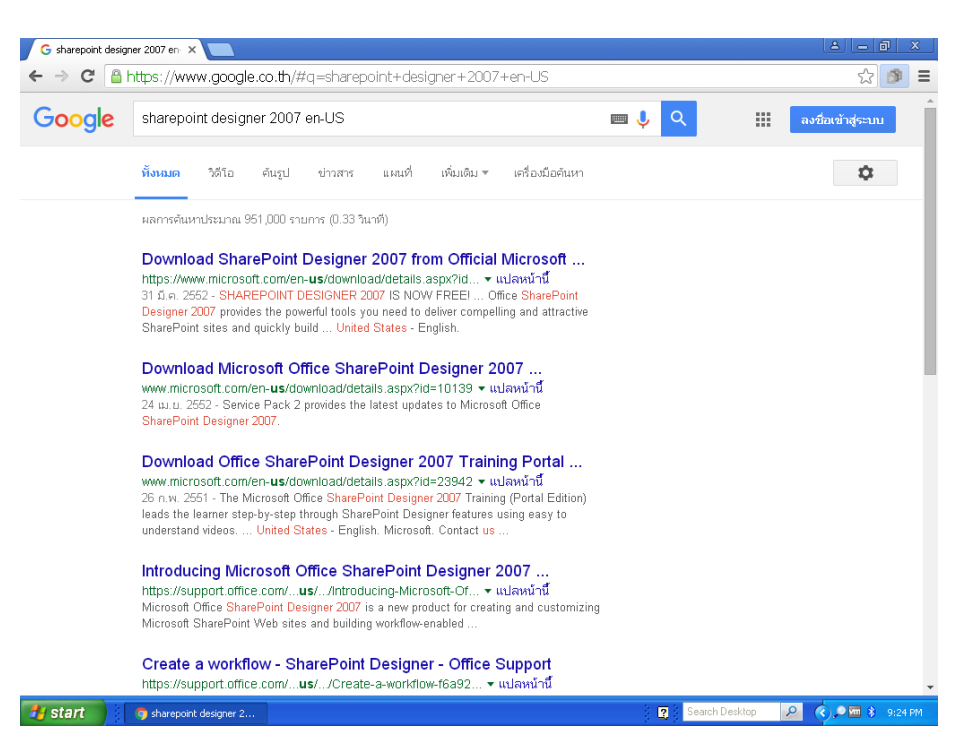

2. เมื่อพบลิงค์ดาวโหลดในลำดับแรก จากนั้นเราจะเข้าสู่เว็บของไมโครซอร์ฟเพื่อทำการดาวโหลดซอฟร์แวร์ดังกล่าว

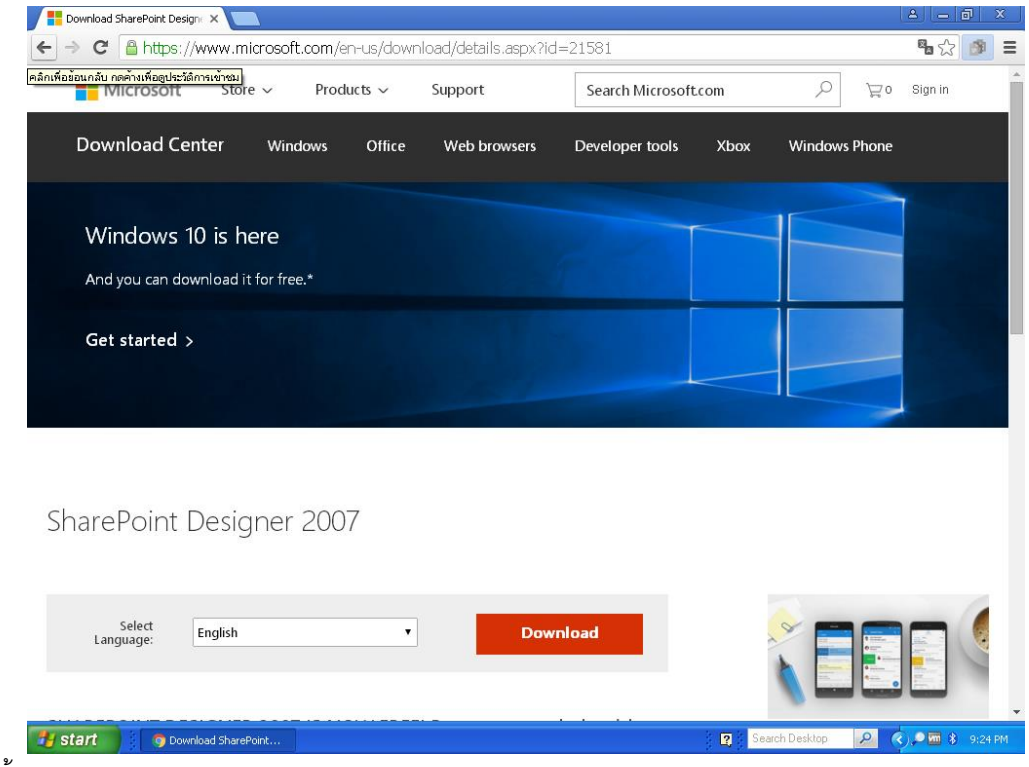

3. จากนันทำการดาวโหลดตามรูป

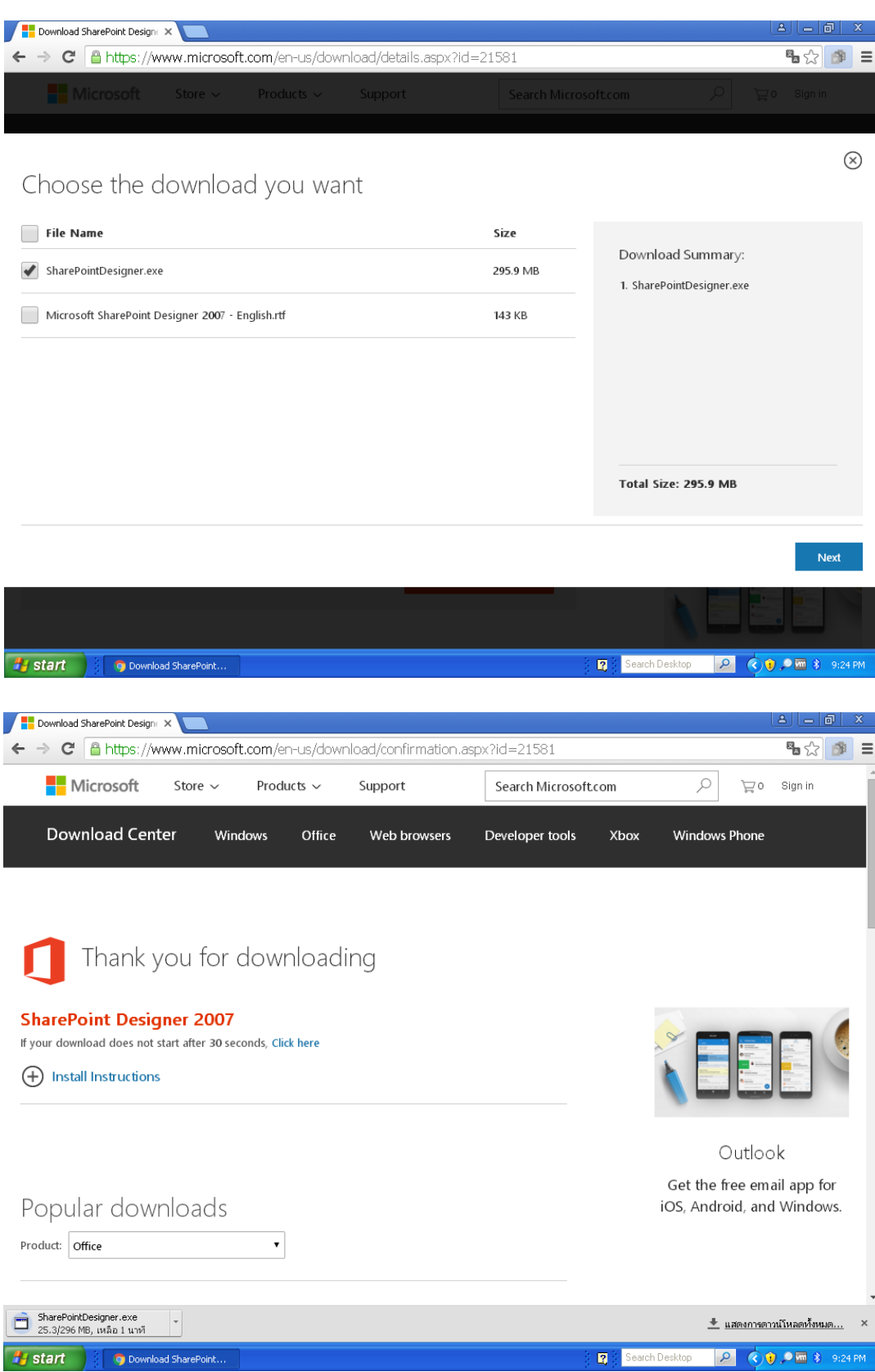

4. ทำการติดตั้งไฟล์ที่ดาวโหลด โดยคลิก ที่ SharePointDesigner.exe และกด Run เพื่อทำการติดตั้งต่อไป

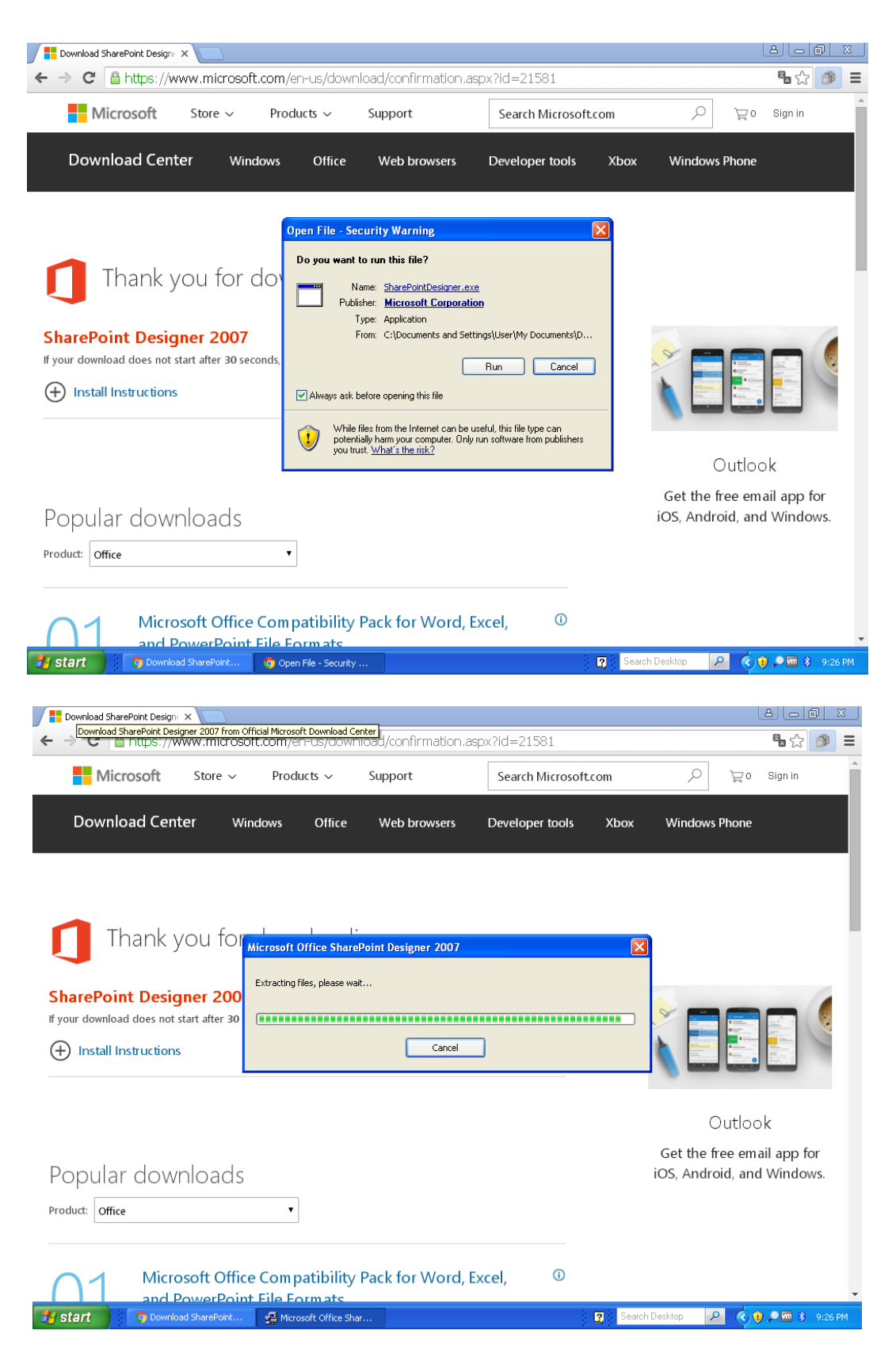

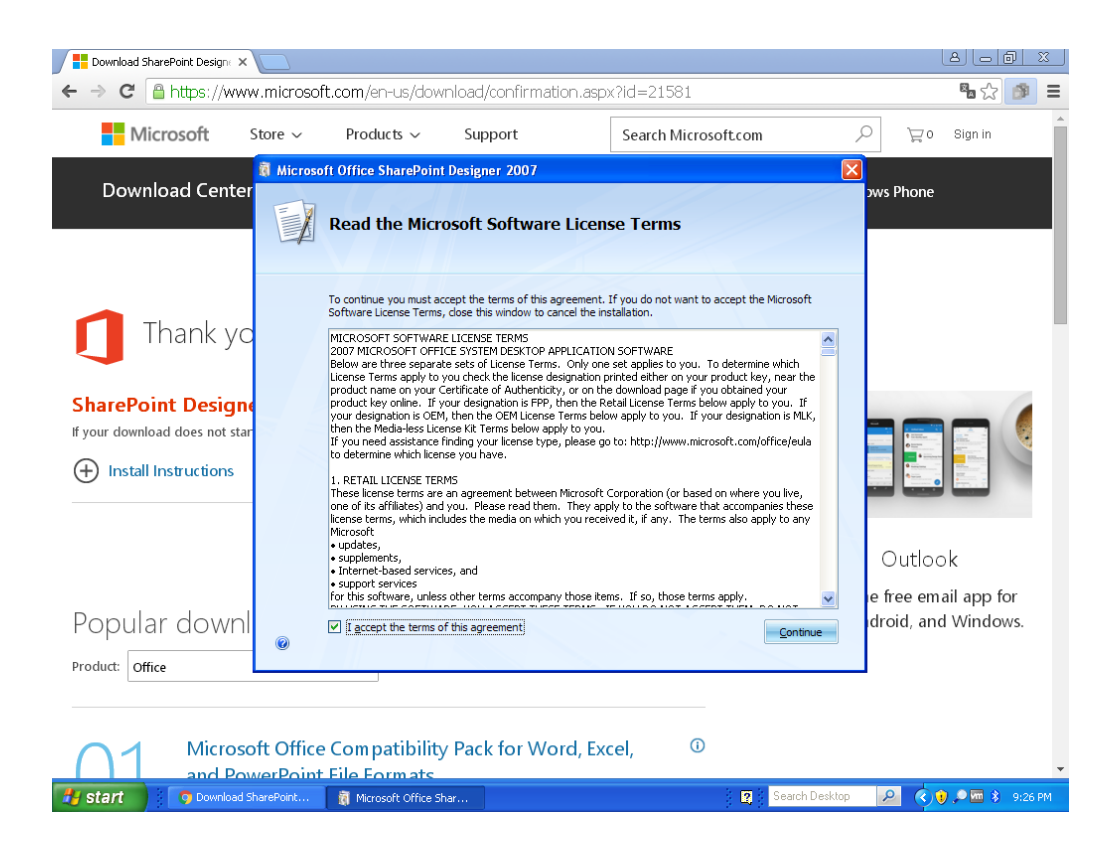

#### 5. เลือก Customize

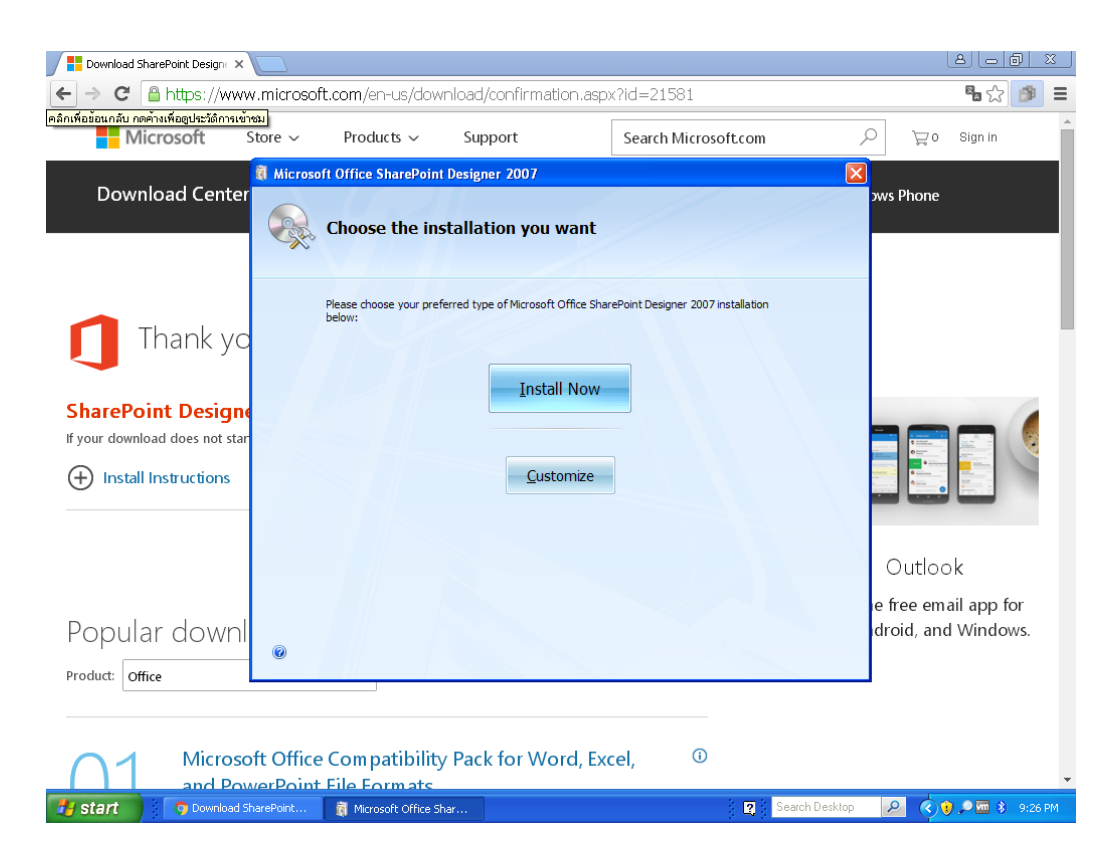

### **6. โปรดให้ความสา คัญในขนั้ ต่อไป กรุณาเลือกตดิตัง้ตามรูป**

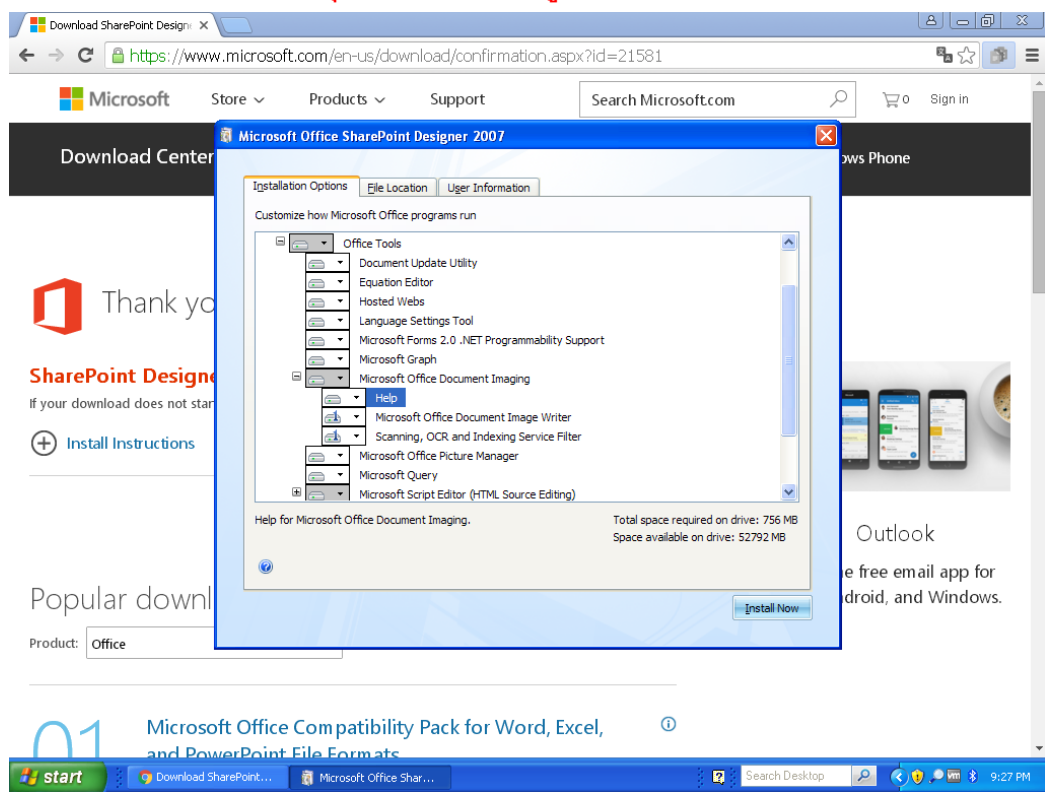

#### 7. จากนั้นกด Install Now

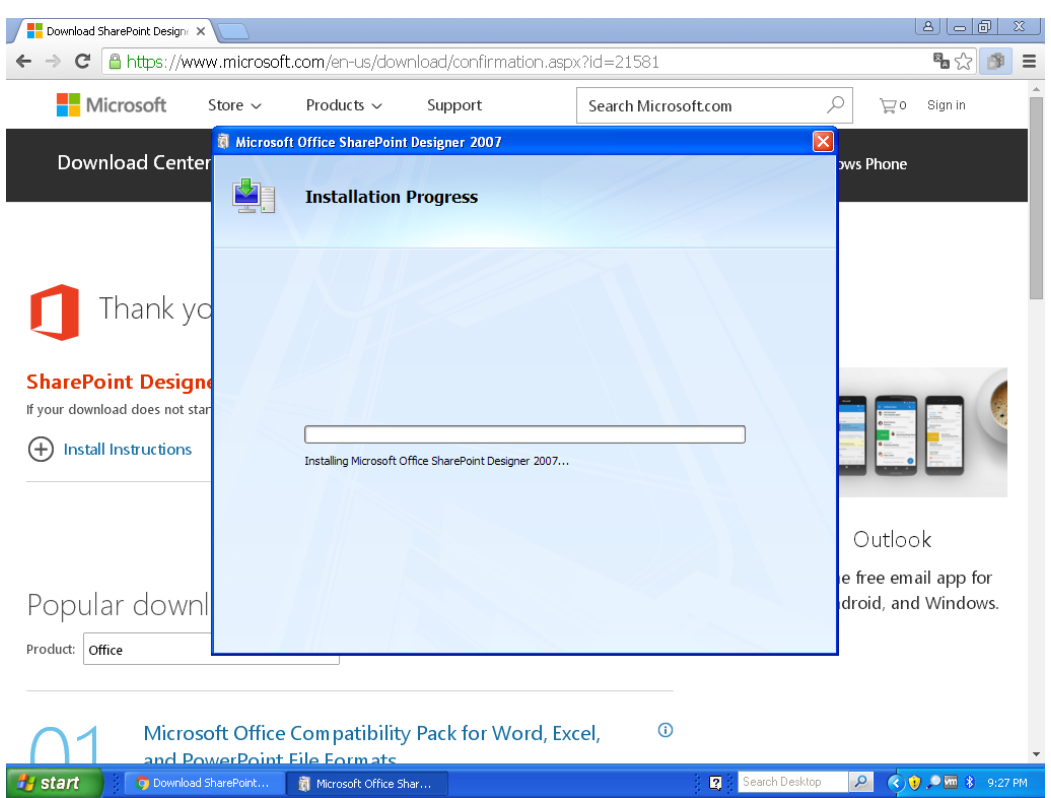

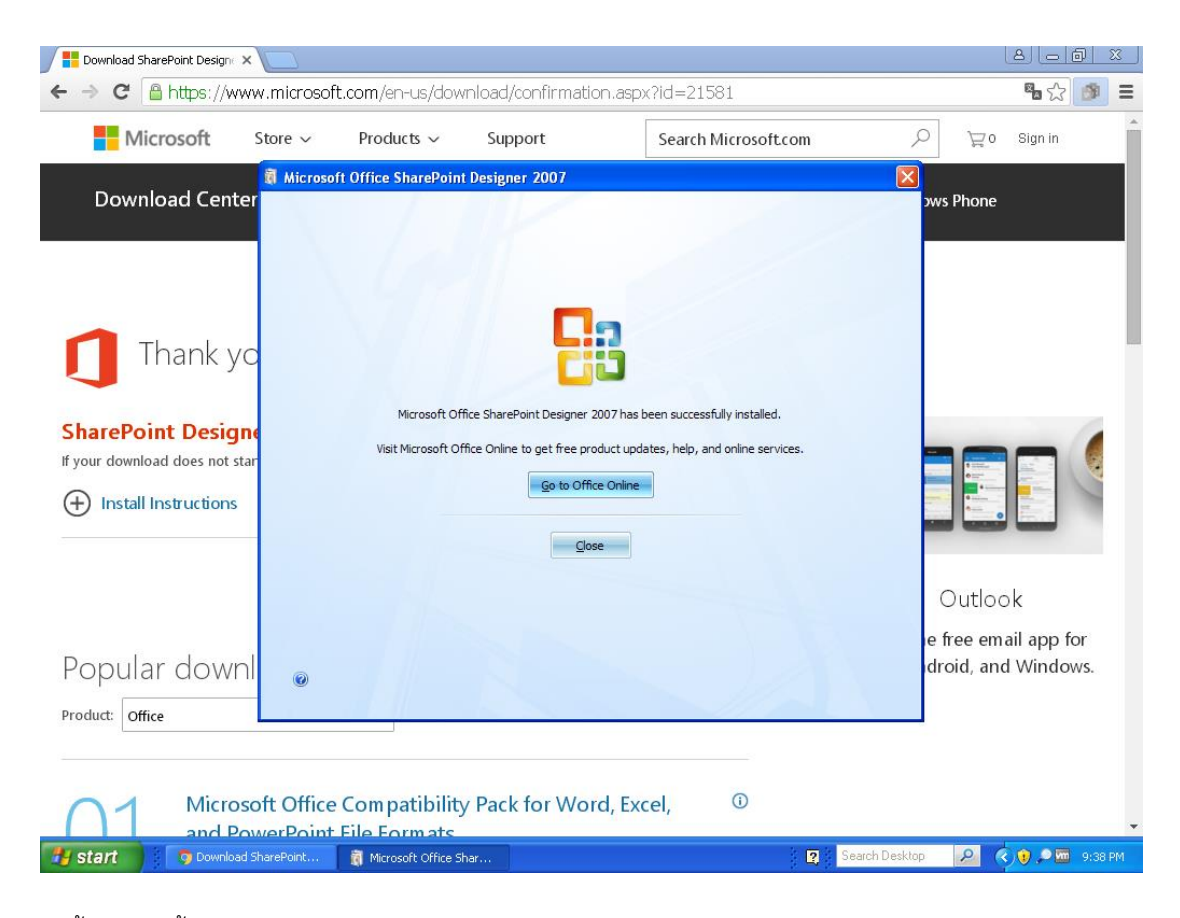

8. เสร็จสิ้นการติดตั้ง SharePoint Designer 2007

9. ต่อไปเป็นการติดตั้ง Inspection โดยดาวโหลดโปรแกรมติดตั้งจาก

<https://update.inspection.in.th/setup.exe>

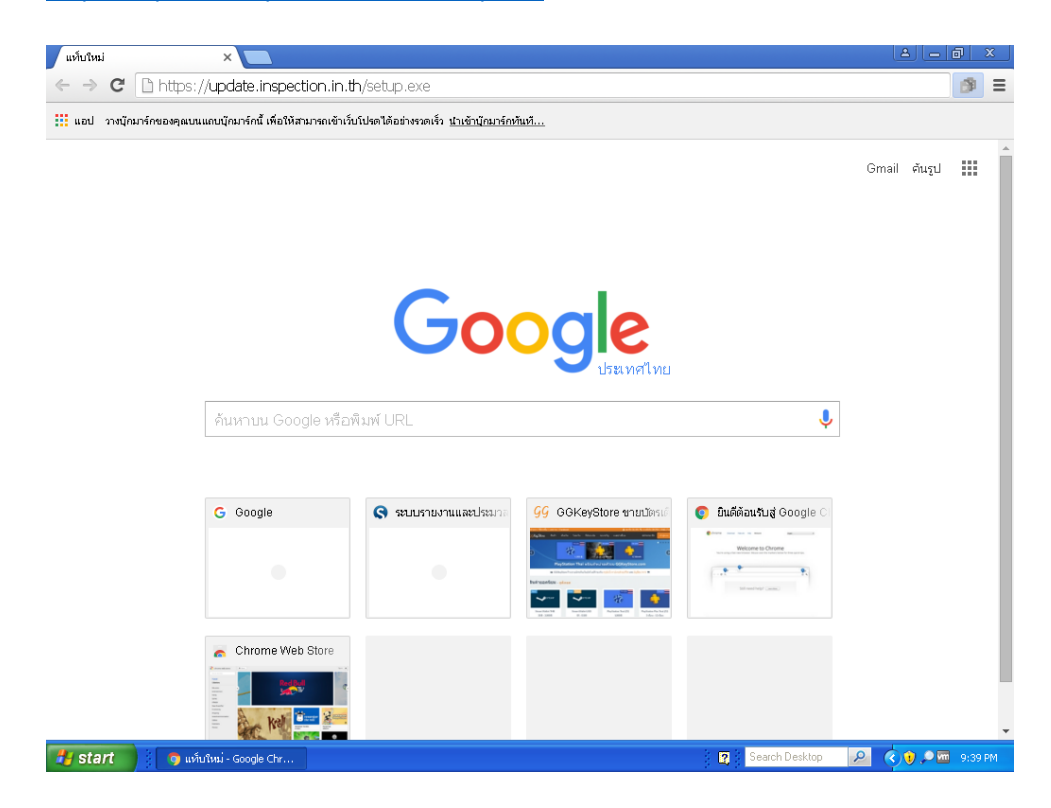

10. เลือก เก็บไว้

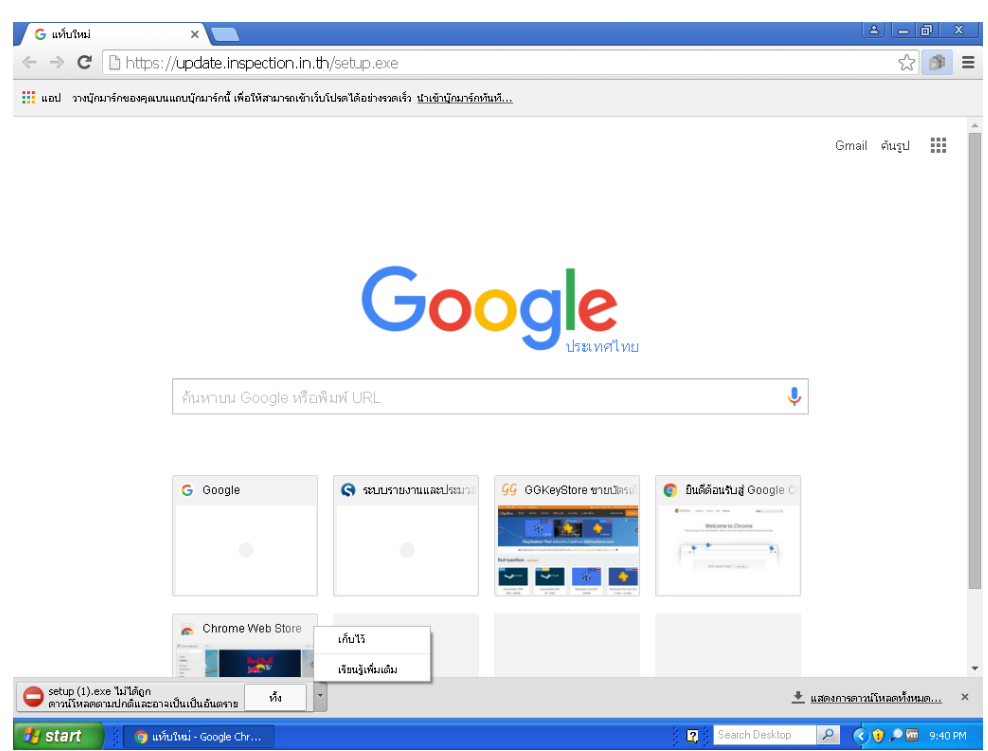

## 11. จากนั้นกดที่ไฟล์เพื่อทำการติดตั้ง

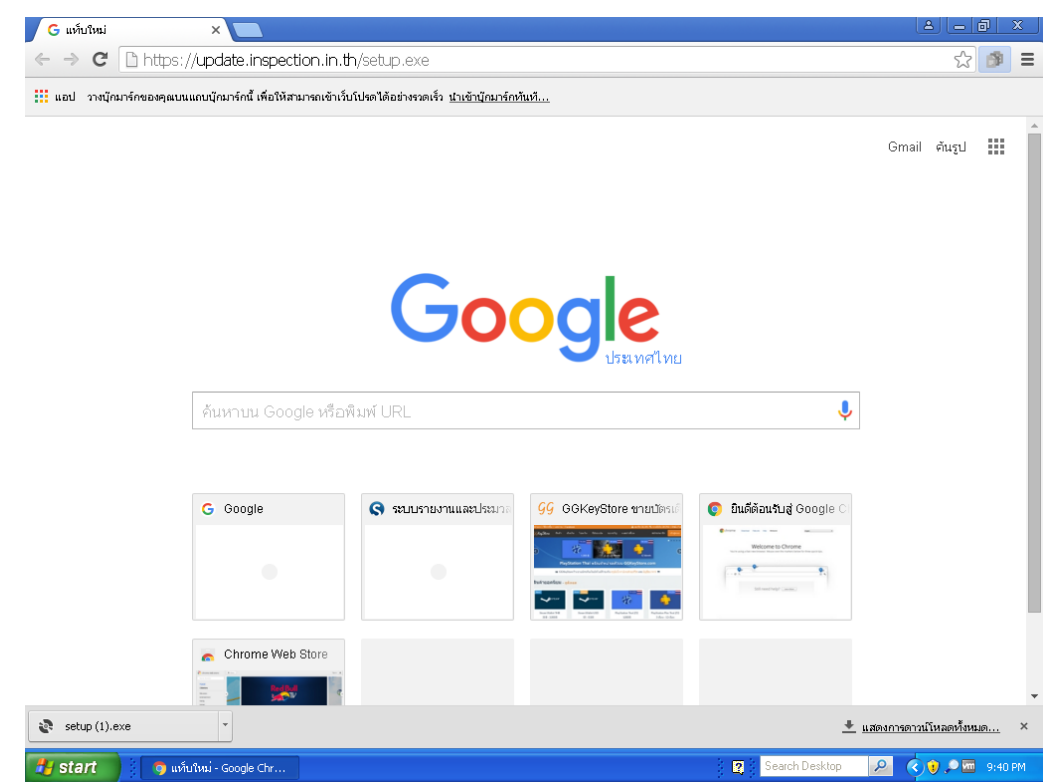

#### 12. กด Run

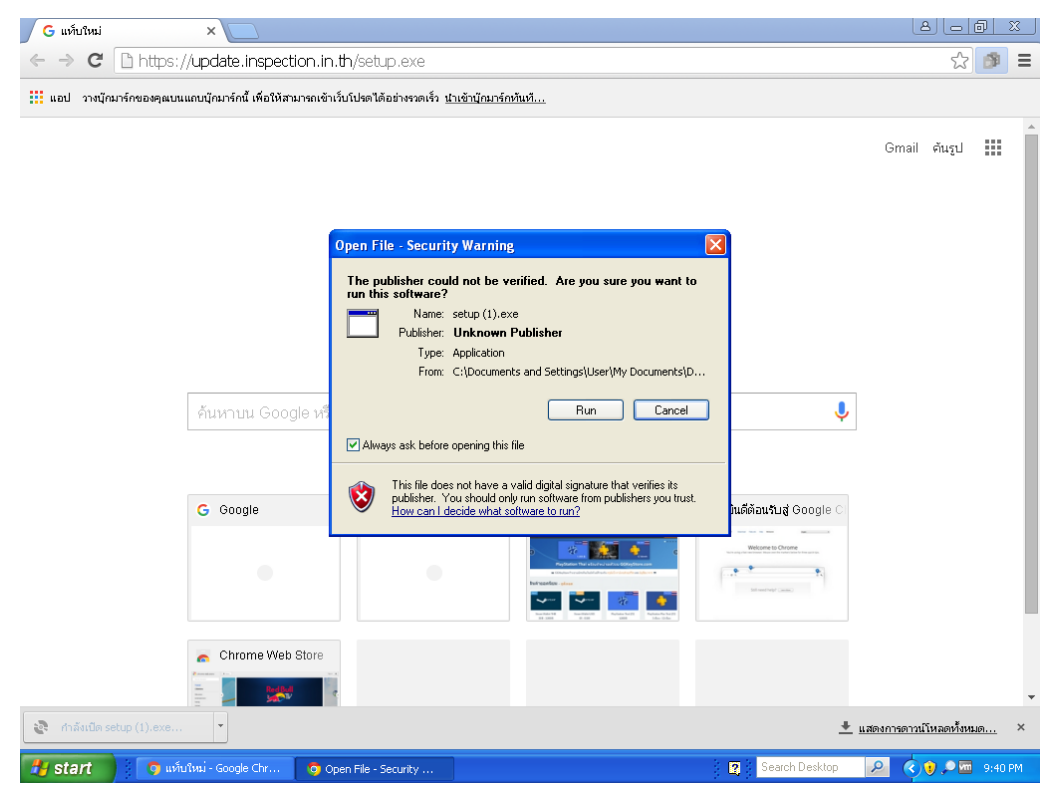

# 13. กด Run อีกครั้ง

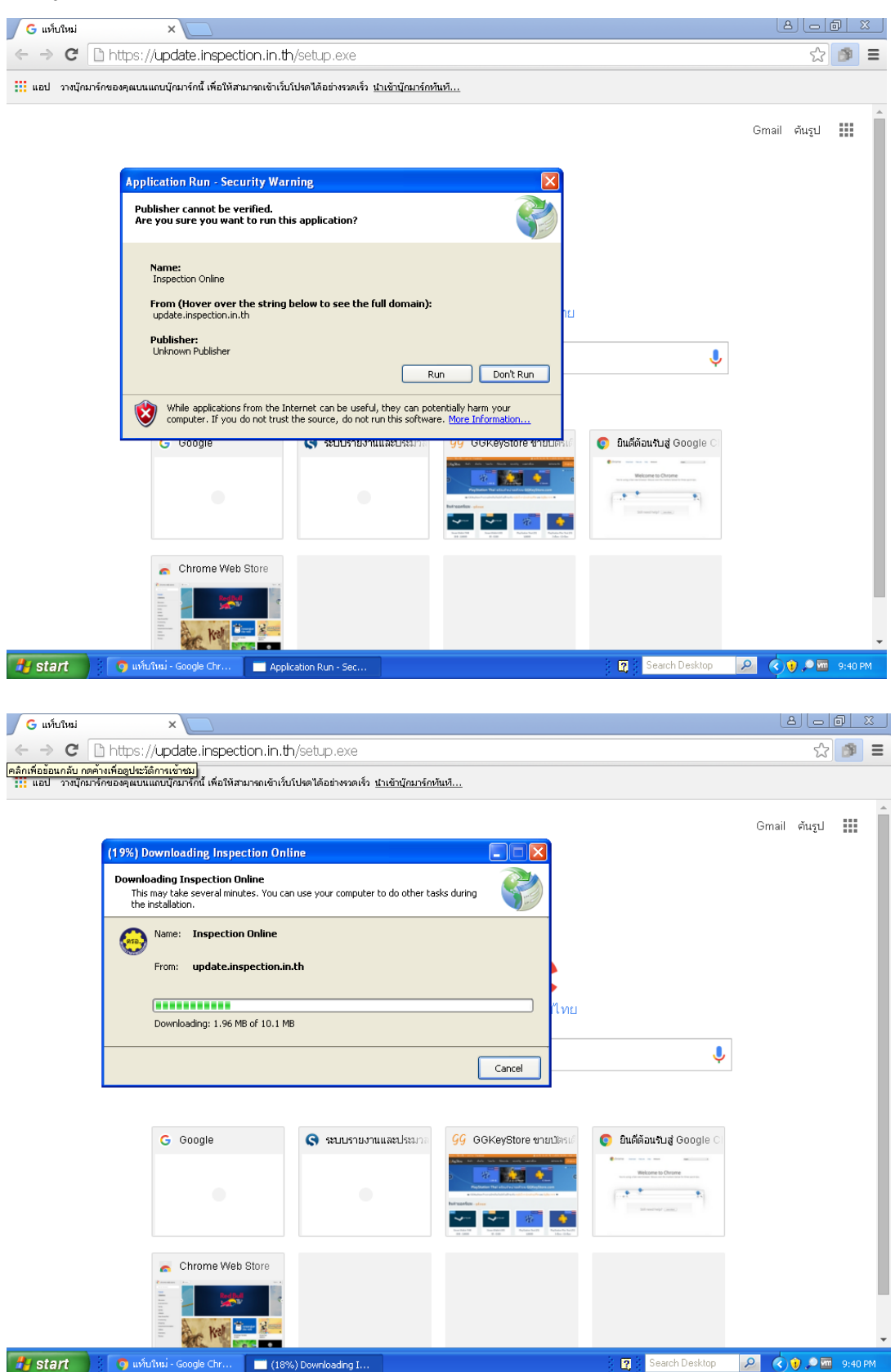

14. เมื่อทำการติดตั้งเสร็จแล้ว โปรแกรมจะเรียกหาไฟล์ดังรูป

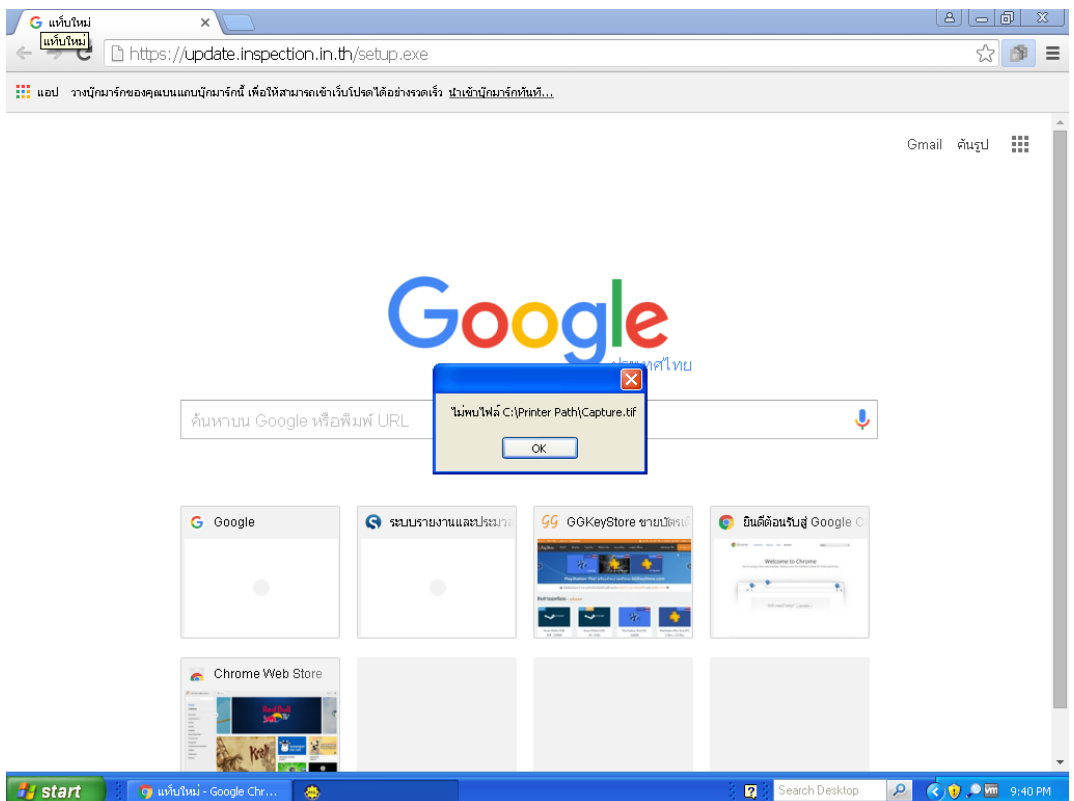

15. ให้สร้างไฟล์ด้งกล่าว

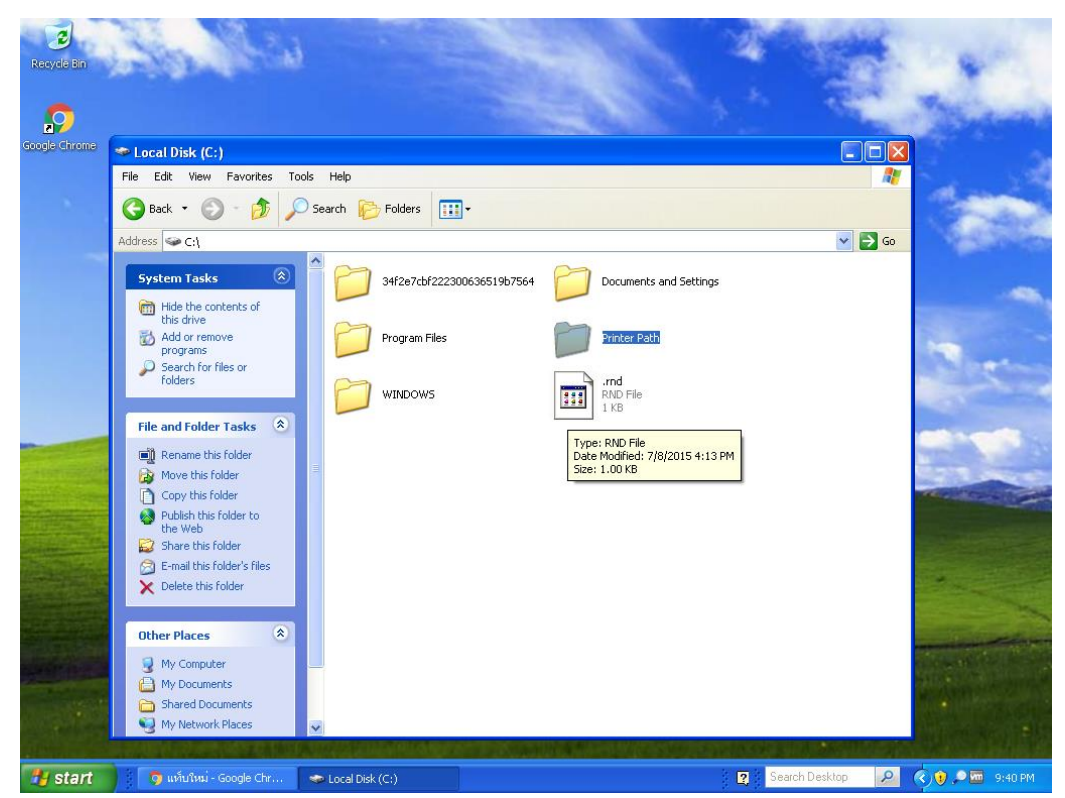

16. ทำการรันโปรแกรม Inspection อีกครั้ง

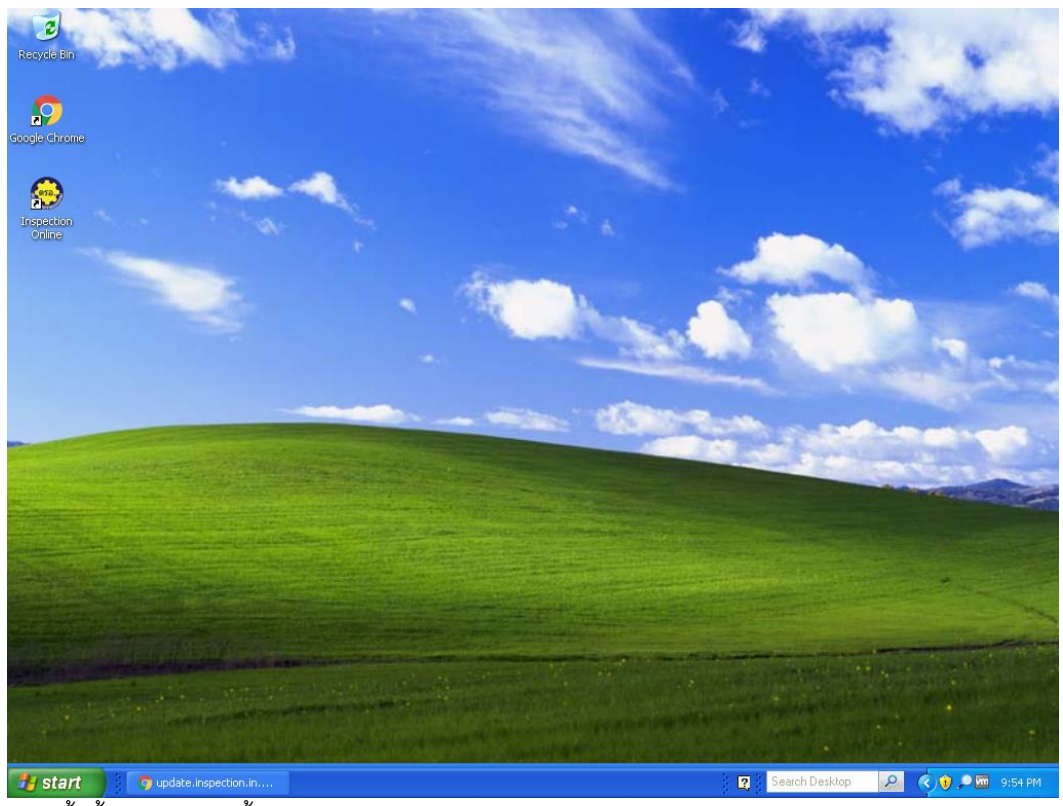

17. เสร็จสิ้นขั้นตอนการติดตั้ง Inspection Online